## **Практическое занятие 3** для студентов групп МДз-19у, РРМз-19у, ОГРз-19у, ШСз-19у по дисциплине Б1.Б.1.15 Начертательная геометрия, инженерная и компьютерная графика

Выполнение проекционного чертежа средствами AutoCAD.

#### **Цель задания:**

-закрепление навыков работы с командами построения и редактирования системы AutoCAD в процессе выполнения чертежа, оформленного в соответствии с требованиями стандартов ЕСКД.

Задание содержит 12 вариантов, приведённых в приложении (номер варианта определяется суммой 2х последних цифр зачетки)

По 2м заданным изображениям детали построить проекционный чертеж в 3х проекциях, на месте соответствующих видов выполнить необходимые разрезы (ГОСТ 2.305-68). Выполнить компоновку чертежа на формате А3 (ГОСТ 2.301-68), с основной надписью формы 1 (ГОСТ 2.104-68).

#### **Требования к выполнению заданию**

При выполнении задания необходимо опираться на ГОСТ 2.305-68, 2.307-68, знать интерфейс, основные понятия и принципы работы в системе AutoCAD.

Используя проекционную связь между данными в варианте изображениями, выявить геометрические формы элементов детали, с четким разграничением внутренних и наружных поверхностей. В задании внутренний контур показан штриховыми линиями, для его выявления необходимо использовать разрезы и сечения. Разрезы располагать на месте соответствующих видов. При наличии плоскости симметрии, совмещать половину вида с половиной разреза на одном изображении. После выполнения разрезов штриховые линии на видах не показывают.

Изображения на чертеже располагать равномерно, расстояния между ними выбирать с учетом простановки размеров в соответствии с ГОСТ 2.307-68. При простановке размеров необходимо помнить:

1.Размеры указывают истинные, независимо от масштаба, в котором выполнен чертеж.

2.Линейные размеры проставляют в миллиметрах, без указания размерности, угловые – с единицами измерения (градусы, минуты, секунды).

3.В машиностроительном черчении не допускается замкнутая размерная цепочка.

4.Минимальное расстояние между размерной линией и линией контура – 10 мм, между последующими размерными линиями – 7 мм. Чтобы размерные линии не пересекались сначала (ближе к контуру) ставят меньшие размеры.

5.Если изображения состоят из половины вида и половины разреза, то размерные линии обрывают за осью симметрии, при этом размерное число ставят полным и ближе к середине.

6. Размеры, относящиеся к наружным и внутренним поверхностям, группируют отдельно: наружные – со стороны вида, внутренние – со стороны разреза.

7.Размеры относящиеся к одному и тому же элементу (отверстию, пазу и т.п.), располагают в одном месте того изображения, где наиболее полно читается его форма.

#### **Рекомендации по построению**

Все изображения строятся в пространстве модели, в масштабе 1:1.

 Фрагменты чертежа: осевые и центровые линии, вспомогательные построения, чистовая обводка, размерные лини и т.д. принято размещать на разных слоях. Послойная грамотная организация чертежа позволяет сократить время по его разработке.

Точность геометрических построений обеспечивается способами задания точки:

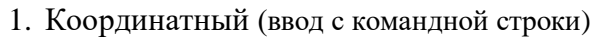

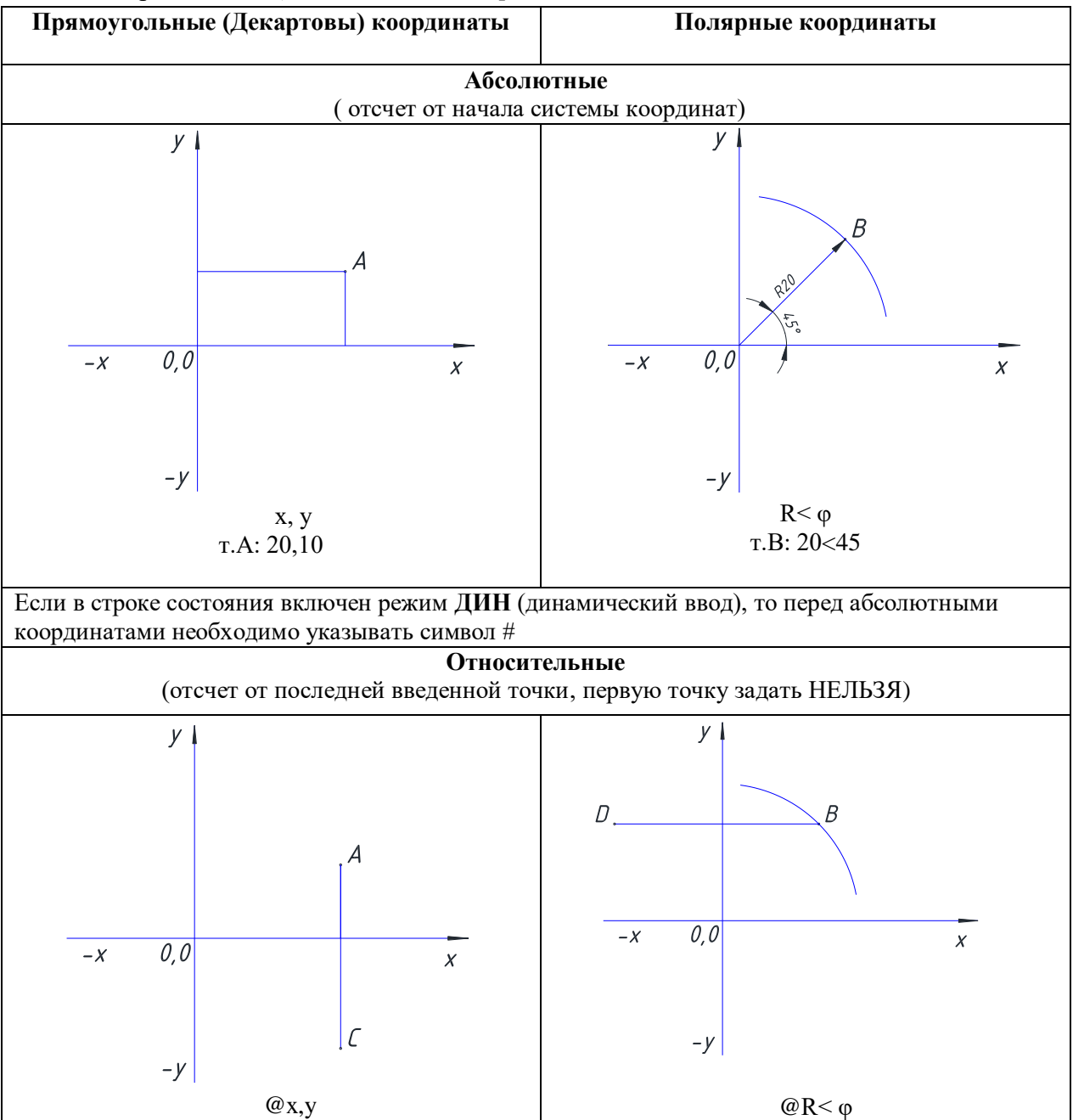

### 2. Применение режимов рисования таких, как **СЕТКА** и **ШАГ**, **ОРТО** или **ПОЛЯРНОЕ ОТСЛЕЖИВАНИЕ**, **ОБЪЕКТНЫЕ ПРИВЯЗКИ**.

Соответствующие кнопки находятся на строке состояния.

Кнопка режима **СЕТКА (F7)** позволяет включать или выключать отображаемую на экране сетку из линий с настраиваемым шагом. Эта видимая сетка может не совпадать с невидимой сеткой, используемой в режиме **ШАГ**.

Кнопка режима **ШАГ (F9)** дает возможность включать или выключать шаговую привязку к точкам невидимой сетки с определенным настраиваемым шагом (перемещение курсора тогда осуществляется не непрерывно, а только по узлам этой сетки) или полярную привязку (в этом случае, при включении **ПОЛЯРНОГО ОТСЛЕЖИ-ВАНИЯ,** движение курсора вблизи заданных углов осуществляется с заданными направлением и шагом).

Кнопка **ОРТО (F8)** включает и выключает режим ортогональности (курсор перемещается вертикально и горизонтально).

Кнопка режима **ПОЛЯРНОЕ ОТСЛЕЖИВАНИЕ (F10)** является расширением режима ОРТО на углы с некоторым настраиваемым шагом.

Кнопка режима **ПРИВЯЗКА (F3)** позволяет включить или выключить постоянное действие объектных привязок (привязок к характерным точкам существующего объекта).

3. Быстрый метод «**Направление + расстояние»**. Направление фиксируется с помощью одного из режимов **ОРТО** или **ПОЛЯРНОЕ ОТСЛЕЖИВАНИЕ**, а расстояние задается с клавиатуры без символа @.

Любое изображение создается с помощью базового набора графических примитивов. К наиболее часто используемым примитивам относятся **ОТРЕЗОК (LINE)**, **ОКРУЖНОСТЬ (CIRCLE)**, **ДУГА (ARC)**, **ПОЛИЛИНИЯ (POLYLINE)** и т.д.

При выполнении задания важную роль играют команды редактирования:

 Для четкой разметки элементов изображения целесообразно использовать команду **ПОДОБИЕ (OFFSET)** позволяющую создавать параллельные отрезки и полилинии, концентрические дуги и окружности, подобные существующим и отстоящие от исходных на заданное расстояние.

 При наличии симметрии достаточно построить половину изображения и отобразить с помощью команды **ЗЕРКАЛО ( MIRROR)** относительно заданной оси, которая определяется двумя точками.

 Повторяющиеся объекты размножить командами **КОПИРОВАТЬ** (**COPY)** или **МАССИВ (ARRAY).**

 Для построения фасок и сопряжений применить команду **ФАСКА ( CHAMFER)** и **СОПРЯЖЕНИЕ ( FILLET).**

 Для удаления части объекта использовать команду **ОБРЕЗАТЬ ( TRIM),** которая удаляет объект с помощью пересекающих его других объектов (режущих кромок ) или команда **РАЗОРВАТЬ (BREAK),** позволяющий удалить части примитива в 2х указанных точках.

 После завершения всех построений необходимо выполнить компоновку изображений внутри выбранного формата. Для этого применяется команда **ПЕРЕНЕСТИ (MOVE)** и при необходимости **МАСШТАБ (SCALE).**

Завершающий этап – простановка размеров и выполнения текстовых надписей. Предварительно необходимо настроить текстовый и размерный стили в соответствии с ЕСКД.

### **Порядок построения чертежа рассмотрим на примере варианта 13**

1. Запустить AutoCAD. Создать новый файл-чертеж на основе шаблона **Acadiso.dwt** (папка *Template*) с именем соответствующим названию детали. Файл сохранить в предварительно созданной папке, названной по фамилии студента в папке *Мои документы.* Например:*Основание.dwg/Иванов\_ЭЭТ/Мои документы*

2. Настройки и рабочая среда чертежа Выбранный шаблон позволит сэкономить время на настройку единиц измерения и лимитов (границ) чертежа. Шаблон **Acadiso.dwt** уже имеет необходимые настройки: метрические единицы и границы 420х297мм.

3. Настроить интервал видимой сетки -10 мм, интервал шаговой привязки - 5мм. Диалоговое окно **Режимы рисования** (рис 1) можно вызвать, щелкнув правой кнопкой мыши на одной из кнопок соответствующих режимов, например, **ШАГ.** После настройки параметров шага и сетки перейти на вкладку **Объектная привязка** и выбрать следующие привязки: кон. точка; точка пересечения ; центр; касательная.

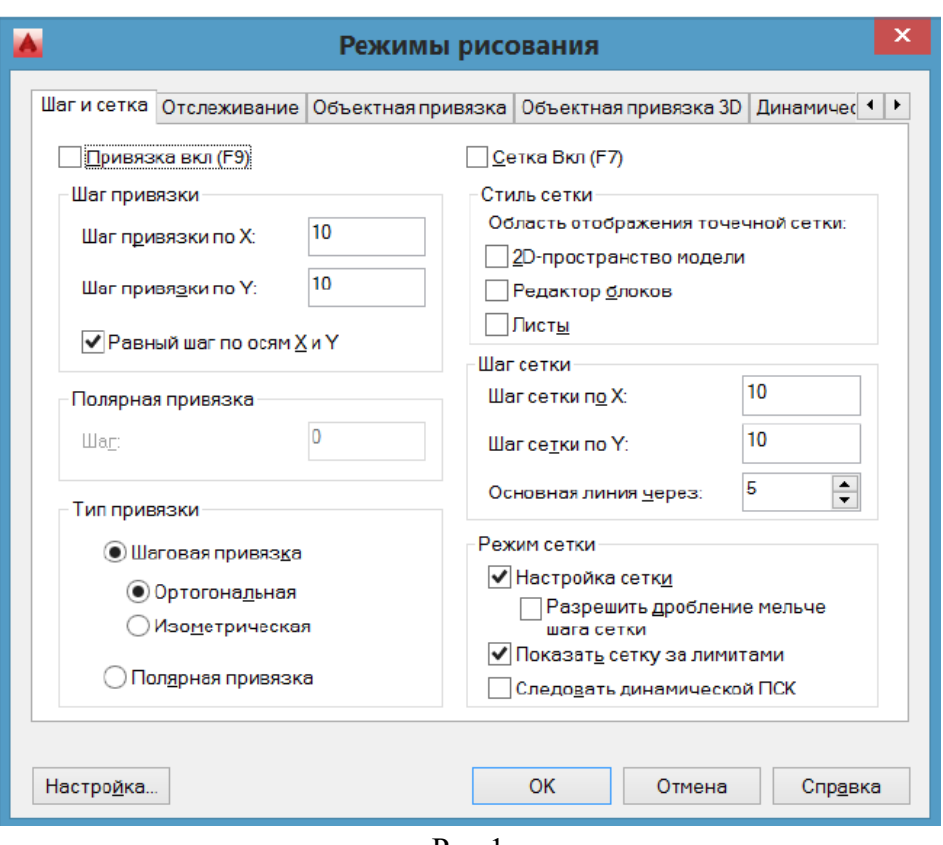

Рис.1

4. Создать слои. Открыть диалоговое окно **Диспетчер свойств слоев,** рис.2 (**Лента:**

| <b>TEX</b><br>вкладка Главная $\rightarrow$ панель Слои $\rightarrow$ $\rightarrow$ 19), выбрать команду СОЗДАТЬ СЛОЙ |                                                                        |                                                     |          |      |          |    |  |  |  |                             |                                                           |    |                |                  |
|----------------------------------------------------------------------------------------------------|------------------------------------------------------------------------|-----------------------------------------------------|----------|------|----------|----|--|--|--|-----------------------------|-----------------------------------------------------------|----|----------------|------------------|
|                                                                                                    | Гаймпий слой: О                                                        | 通過強盗                                                |          |      |          |    |  |  |  |                             |                                                           |    |                | Поиск слоя<br>οö |
|                                                                                                    | Фильтом                                                                | « Статус Имя                                        |          |      | Вкл. Зам |    |  |  |  |                             | Блок Цвет Типли Весли Прозр Стильпеч Печ Заморо Пояснение |    |                |                  |
|                                                                                                    | $\blacksquare$ $\triangleright$ Boel<br><b>В Все используемые слои</b> |                                                     | $\Omega$ | - 91 | . .      | கு |  |  |  | ■ бел Continu — По 0 Швет 7 |                                                           | D. | <b>College</b> |                  |
|                                                                                                    | Инвертировать                                                          |                                                     |          |      |          |    |  |  |  |                             |                                                           |    |                |                  |
|                                                                                                    |                                                                        | <b>Contract Contract Contract Contract Contract</b> |          |      |          |    |  |  |  |                             |                                                           |    |                |                  |

Рис.2

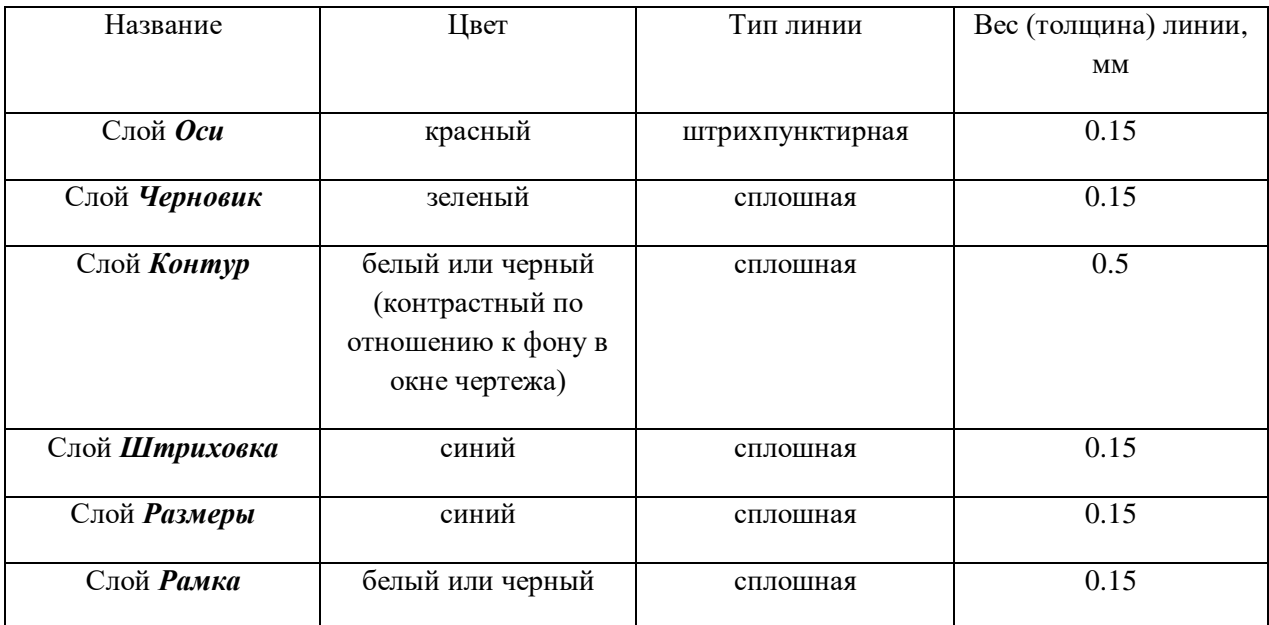

\*Обратите внимание на свойства объекта (примитива): цвет, тип и толщина линий должны быть настроены «по слою» (**Лента:** вкладка **Главная →** панель **Свойства**). Толщина линий

отображается при включенном режиме **отображение/скрытие веса линий**

#### 5. Сделать текущим слой «Оси».

Проведем осевые и центровые линия вида сверху с которого удобнее начать построение .

#### Лента: Вкладка Главная => панель Рисование =>  $\blacksquare$ от т.1 ( 50;100)

длиной 240 мм (т.2(с240;0)). Вертикальную линию от т.3 (85,65) длиной 70мм (т.4 (0,70)), рис.3.

Проведем с помощью команды **ПОДОБИЕ** (**Лента:** вкладка **Главная →** панель **Редактирование**) вторую вертикальную линию на расстояние 110 мм слева от первой, рис.3.

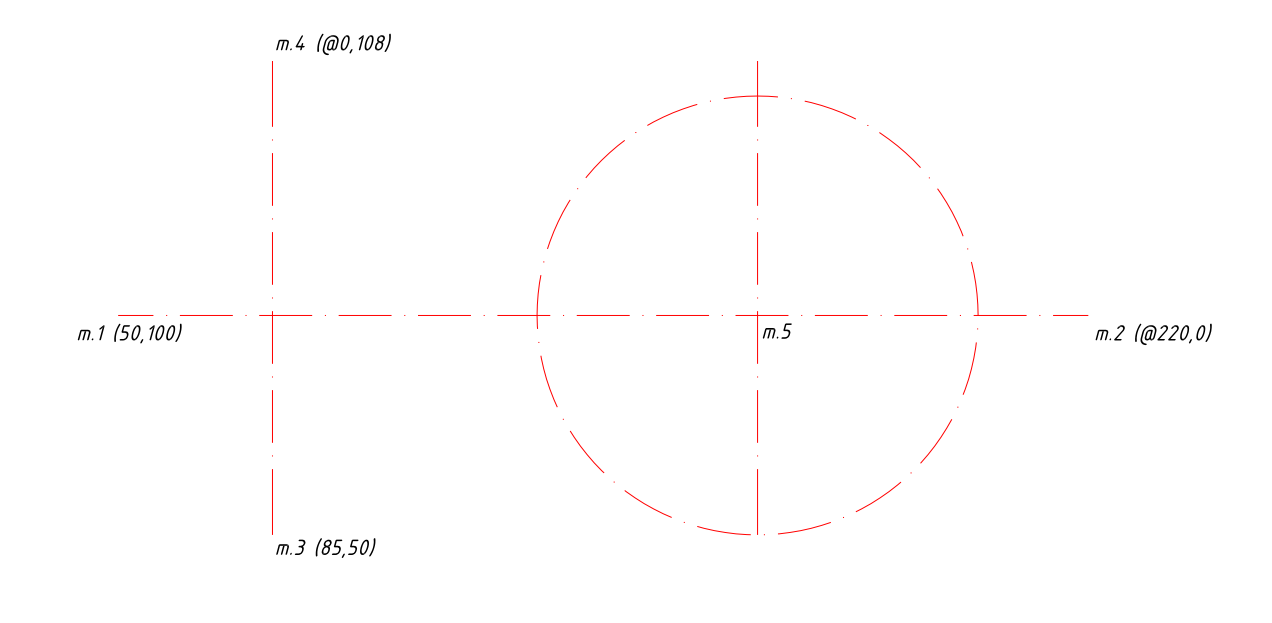

Рис. 3

Построить окружность (команда **ОКРУЖНОСТЬ - Лента:** вкладка **Главная →** панель **Рисование**) с центром в т.5 ,которая выбрана с помощью объектной привязки пересечение, и R 50.

6. Текущий слой «Контур»

Построить 4 окружности, см рис.4:

- окружность  $O_1$ , R70
- окружность O<sub>2</sub>, R10
- окружность  $O_3$ , R16
- окружность O<sub>3</sub>, R32

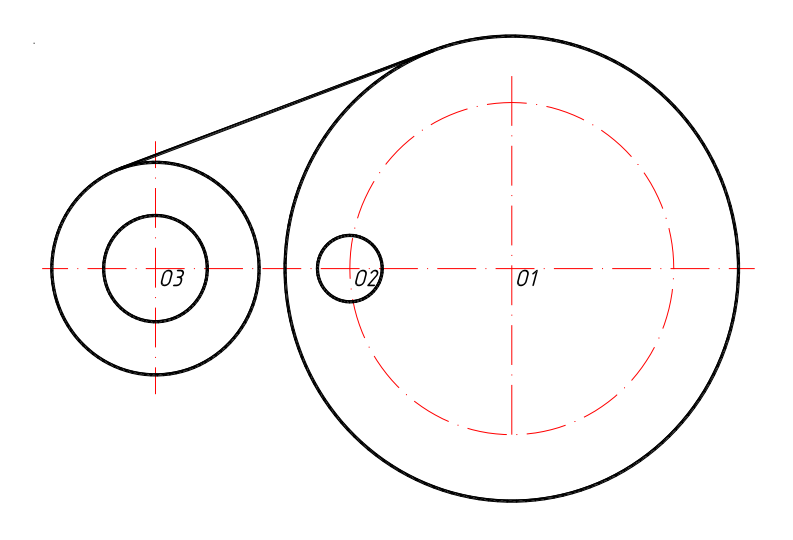

Рис. 4

Провести внешнюю касательную к окружности  $(O_3, R32)$  и окружности  $(O_1, R70)$ :

#### Команда **ОТРЕЗОК:**

*от точки : указать т-ку на окружности , задающую первую касательную ( объект. привязка «кас» включена)*

*След. точка: указать точку на другой окружности, задающий вторую касательную рис.4.*

Зеркально отобразить построенный отрезок. Команда **ЗЕРКАЛО** (**Лента:** вкладка **Главная →** панель **Редактирование**):

Выбрать отрезок, подтвердить выбор (клавиша «Enter»).

Указать с помощью объектной привязки пересечение т. О<sub>1</sub> и О<sub>3</sub>. Исходный объект не удалять.

Удалить часть окружности (О3, R32) между касательными. Команда **ОБРЕЗАТЬ** (**Лента:** вкладка **Главная →** панель **Редактирование**): сначала указать «режущие кромки» - все касательные, подтвердить выбор нажатием клавиши «Enter».В ответ на следующий запрос необходимо выбрать ту часть окружности, которую надо удалить. Результат см. на рис. 5.

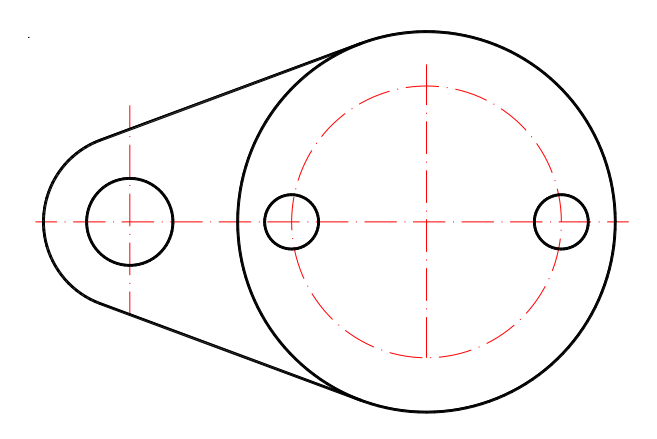

Скопировать окружность R=10. Команда **КОПИРОВАТЬ** (**Лента:** вкладка **Главная →**  панель **Редактирование**): позволяет выбрать выбранные объекты параллельно вектору переноса, который задается начальной и конечной точкой.

7. Текущий слой «Черновик», на котором нужно выполнить вспомогательные построения для отверстия со шпоночным пазом и ребра жесткости. Построить окружность с центром  $O_1$  и  $R = 30$ .

Наметить ширину и глубину шпоночного паза.

Команда **ПОДОБИЕ**: величина смещения 8 мм, выбрать вертикальную центровую линию, указать произвольную точку сначала справа, затем слева от этой линии.

Команда **ПОДОБИЕ:** величина смещения 36 мм, выбрать горизонтальную штрих пунктирную линию, указать точку ниже исходной линии, (рис 6).

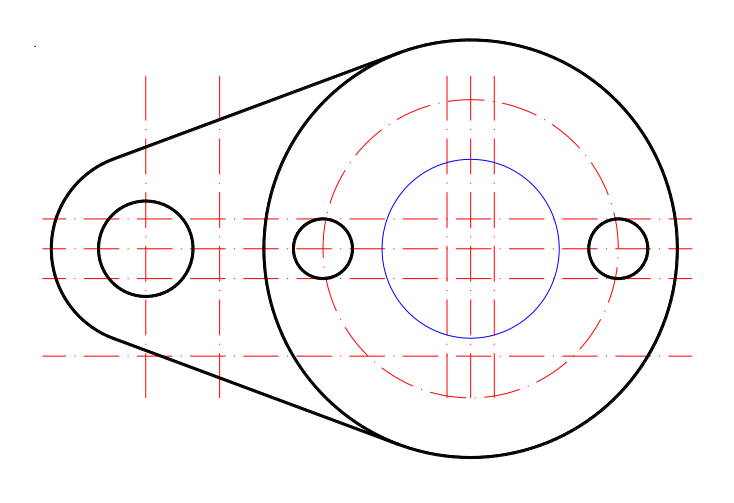

Рис. 6

Толщину и длину ребра жесткости так же наметить с помощью команды Offset в соответствии с размерами элемента, заданными на чертеже.

Все полученные, в результате выполнения этой команды, линии находятся на слое «оси», так же как и исходный объект.

Чтобы перенести эти линии на слой «Черновик», необходимо выбрать линии и изменить слой на ленте меню или в окне свойства.

8. Текущий слой «Контур»

Произвести чистовую обводку контуров отверстия со шпоночным пазом. Используя команду

**ПОЛИЛИНИЯ** (**Лента:** вкладка **Главная →** панель **Рисование**): построить линейные и дуговые сегменты, точки задать с помощью объектной привязки **пересечение**. Обводку дуги удобнее выполнить против часовой стрелки. Контур ребра жесткости так же выполнить командой **ПОЛИЛИНИЯ**, рис. 7.

9. На месте главного вида необходимо построить фронтальный разрез.

Текущий слой «черновик».

Наметить длину с помощью линий проекционной связи. Построить вертикальные линии: от точки – указать первую точку с помощью объектной привязки **пересечение** на виде сверху;

вторая точка – указать курсором при включенном режиме **Орто**, либо задать через относительные координаты (длина 200 мм), рис. 8.

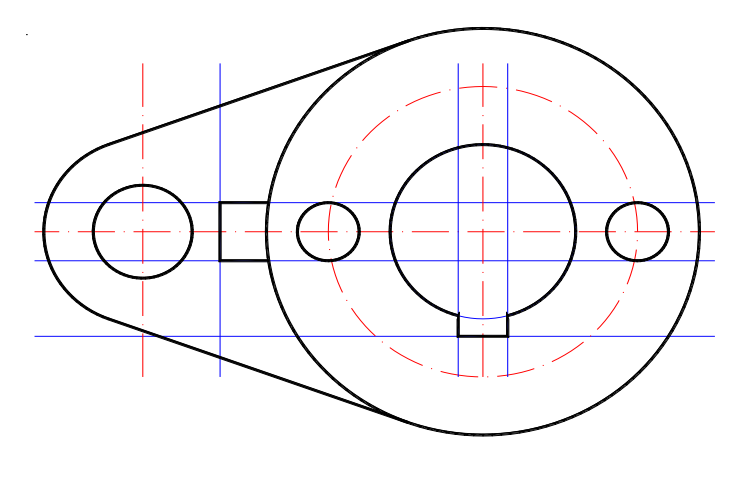

Рис.7

Разметку по высоте удобно выполнить с помощью команды **ПОДОБИЕ**. Выбрать горизонтальную осевую линию и построить подобную ей на расстоянии 130мм к верху от исходной. Построить еще две параллельные линии на расстоянии соответственно 30 и 50 мм друг от друга. Все три построенные линии перенести на слой «Черновик», рис.8.

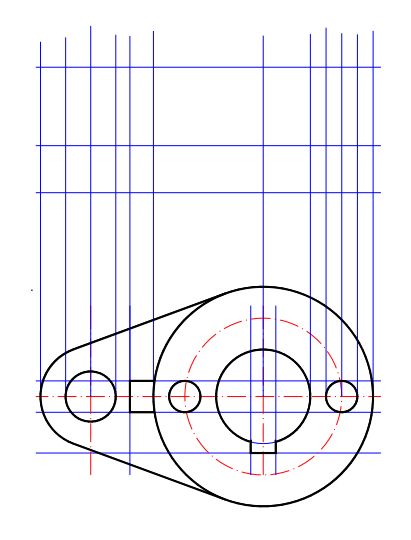

Рис.8

#### 10. Текущий слой «Контур». Командой **ПОЛИЛИНИЯ** выполнить:

-обводку внешнего контура, указав точки с помощью объектной привязки **пересечение**;

-ребра жесткости;

-обвести очерковые образующие отверстий в основании и цилиндрической части. Для построения отверстий в цилиндрической части рекомендуется использовать команду **ЗЕРКАЛО**, рис.9.

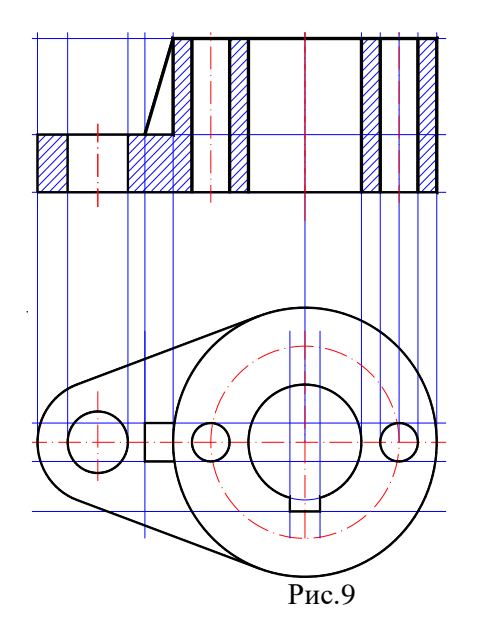

11. Текущий слой «Штриховка».

Команда **ШТРИХОВКА** (**Лента:** вкладка **Главная →** панель **Рисование**): выбрать образец AISI и указать по одной точке внутри каждой из пяти областей, подлежащих штриховке, рис. 8.

12. Текущий слой «Оси».

Командой **ОТРЕЗОК** провести осевые линии поверх линий проекционной связи, выходя за контур на 3-5 мм, рис. 10.

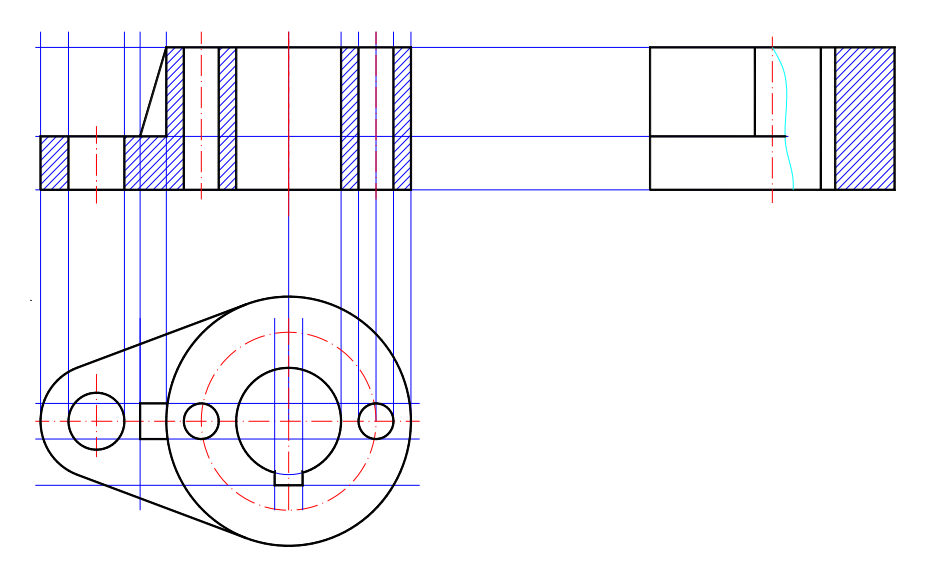

Рис. 10.

13. Строим вид слева, используя местный разрез для выявления шпоночного паза. Текущий слой «Черновик».

Наметить высоту элементов с помощью линий проекционной связи.

Команда **ОТРЕЗОК**: провести три горизонтальные линии ( рис. 10), длиной примерно 250мм.

Для разбивке по ширине применить команду **ПОДОБИЕ**.

Дальнейшие построения выполнить самостоятельно по вышеописанной схеме (см. построение фронтального разреза).

Разграничить вид и разрез сплошной волнистой линией. Так как это линия сплошная тонкая

выполнить ее можно на слое «Штриховка» командой **СПЛАЙН** (**Лента:** вкладка **Главная →** панель **Рисование**).

14. Оформить 2D чертеж возможно как в пространстве листа, так и в пространстве модели. В целях облегчения усвоения материала выберем второй вариант.

Для оформления чертежа необходима рамка формата А3 с основной надписью формы1. Если готовая рамка с основной надписью есть, то вставить ее в текущий файл можно через буфер обмена или как внешний блок.

Чтобы вычертить рамку надо сделать текущим слой «Рамка». Толщина линий на этом слое равна 0.15 мм, толщину основных линий зададим командой **ПОЛИЛИНИЯ.**

С помощью команды **ПРЯМОУГОЛЬНИК (Лента:** вкладка **Главная →** панель **Рисование)** наметим границы формата (первый угол:0, 0; второй угол:420, 297)

Команда **ПОЛИЛИНИЯ.** Задать координаты первой точки рамки: 20,5; затем перейти на опцию **ширина** и задать начальную ширину:0.5; конечную ширину: 0.5. После указания ширины нужно указать координаты 2-й точки: @395,0;

координаты 3-й точки: @0,287;

координаты 4-й точки: @-395,0

и перейти на опцию **замкни.**

Основная надпись содержит линии различной толщины. Сначала вычертить границы рамки тонкими линиями.

Команда **ОТРЕЗОК.** Начертить последовательно вертикальный и горизонтальный отрезки от точки: 230,5

до точки:@0,55

до точки:@185,0

Размножить построенные линии командой **ПОДОБИЕ,** удалить лишние фрагменты командой **ОБРЕЗАТЬ** и выполнить обводку основных толстых линий командой **ПОЛИЛИНИЯ**  (рис. 11)

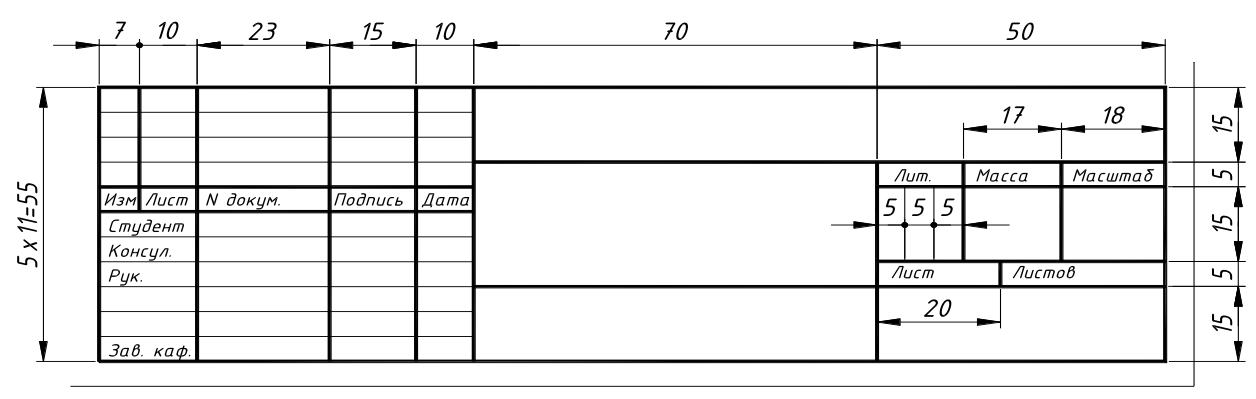

Рис.11.

Перед заполнением основной надписи необходимо настроить стиль текста. Диалоговое окно

«Стиль текста» можно открыть через **Ленту:** вкладка **Главная →** панель **Аннотации → .** Это окно позволяет редактировать текущий или создать новый текстовый стиль, который определяется выбором шрифта *isocpеur*, наиболее соответствующего ЕСКД, высотой букв (в окне высоту задать о), углом наклона 15 градусов от вертикали.

Надписи выполнять командой **ТЕКСТ** (**Лента:** вкладка **Главная→**панель

**Аннотации ▼→**  $\Box$  высотой 2,5; 7; 5мм, высоту удобнее менять непосредственно в команде **ТЕКСТ.**

**Компоновка чертежа.** Изображения должны отстоять друг от друга, а также от рамки чертежа примерно на одинаковое расстояние по вертикали и горизонтали. Расстояния должны быть достаточными для простановки размеров и обозначений. Передвинуть изображения, при необходимости, позволяет команда **ПЕРЕМЕСТИТЬ,** уменьшить или увеличить команда

**МАСШТАБ.** В нашем случае воспользуемся командой **МАСШТАБ** (**Лента:** вкладка **Главная →** панель **Редактирование**) и уменьшим изображения в 2 раза. После выбора объектов, указать базовую точку (точка, не меняющая своего положения, после масштабирования)

**Простановка размеров.** Размеры представляют собой сложные примитивы, состоящие из размерных чисел (текстовая составляющая), выносных и размерных линий. По умолчанию AutoCAD создает ассоциативные размеры, то есть зависимые от объектов, к которым они привязаны. Это означает, что при редактировании основного объекта будут автоматически изменяться и связанные с ним размеры.

Перед простановкой размеров рекомендуется настроить размерный стиль соответствующий требованиям ЕСКД через диалоговое окно «Диспетчер размерных стилей» (**Лента:** вкладка

**Главная** → панель **Аннотации**  $\blacktriangledown$  →  $\blacktriangleright$  В окне отображается список размерных стилей текущего чертежа, текущий стиль выделен. Стиль определяет внешний вид размеров. Кнопка **Редактировать,** вызывает диалоговое окно **Изменение размерного стиля,** в котором производится изменение параметров стиля.

Вкладка **Текст** этого окна позволяет выбрать стиль и высоту текста (3,5 мм), ориентацию текста – согласно ИЗО.

Вкладка **Основные единицы** позволяет задать единицы измерения, точность и масштаб размерных чисел. В нашем примере масштаб равен **2**!

После настройки размерного стиля переходим непосредственно к простановке размеров. Текущий слой «Размеры»

Проставим сначала высоту детали на главном виде. Команда **РЗМЛИНЕЙНЫЙ** (**Лента:**

вкладка **Главная →** панель **Аннотации →** ):

*Начало первой выносной линии или<выбор объекта>: с помощью объектной привязки указать правую нижнюю точку на главном виде*

*Начало второй выносной линии: указать верхнюю правую точку*

*Положение размерной линии или [МТекст/Текст/Угол/Горизонтальный/Вертикальный/Повернутый]:требуется щелчком мыши указать точку на расстоянии не менее 10мм от крайней правой вертикальной контурной линии главного вида*

*Размерный текст<80>*

По указанным на объекте точкам, система сама определяет какой тип размера (вертикальный, горизонтальный) необходимо проставить. Опции **МТекст** (многострочный текст**)** и **Текст** позволяют редактировать размерный текст. Можно полностью изменить текст или сохранить выведенное значение с помощью угловых скобок < > и добавить, когда необходимо, текст до или после скобок. Так для указания знака диаметра перед размерным числом указывают символы %%c, а для простановки угла в градусах - %%d.

Проставить все оставшиеся линейные размеры самостоятельно, рис.11.

Нанести радиальный размер – команда **РЗМРАДИУС (Лента:** вкладка **Главная →** панель

# **Аннотации → ):**

*Выберите дугу или круг: указать курсором дугу на виде сверху Размерный текст <32>*

*Положение размерной линии или [МТекст/Текст/Угол]: указать точку местоположения размерной линии (она определяет внутри или снаружи будет расположен размер)*

Обозначение фронтального разреза выполнить на слое «Размеры», используя команды **ПОЛИЛИНИЯ, ЗЕРКАЛО, ТЕКСТ,** самостоятельно, рис.12.

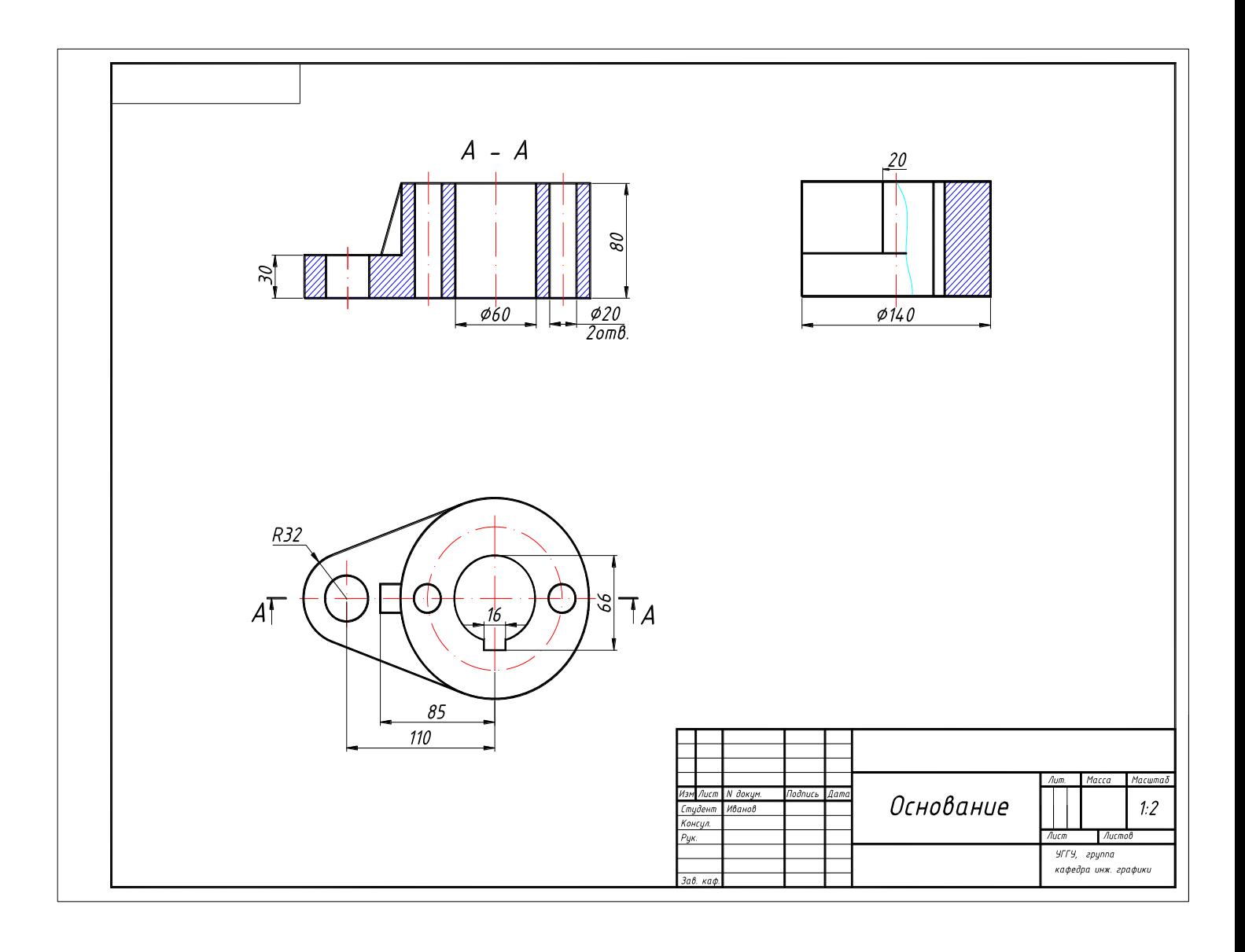

Рис.12

# Приложение

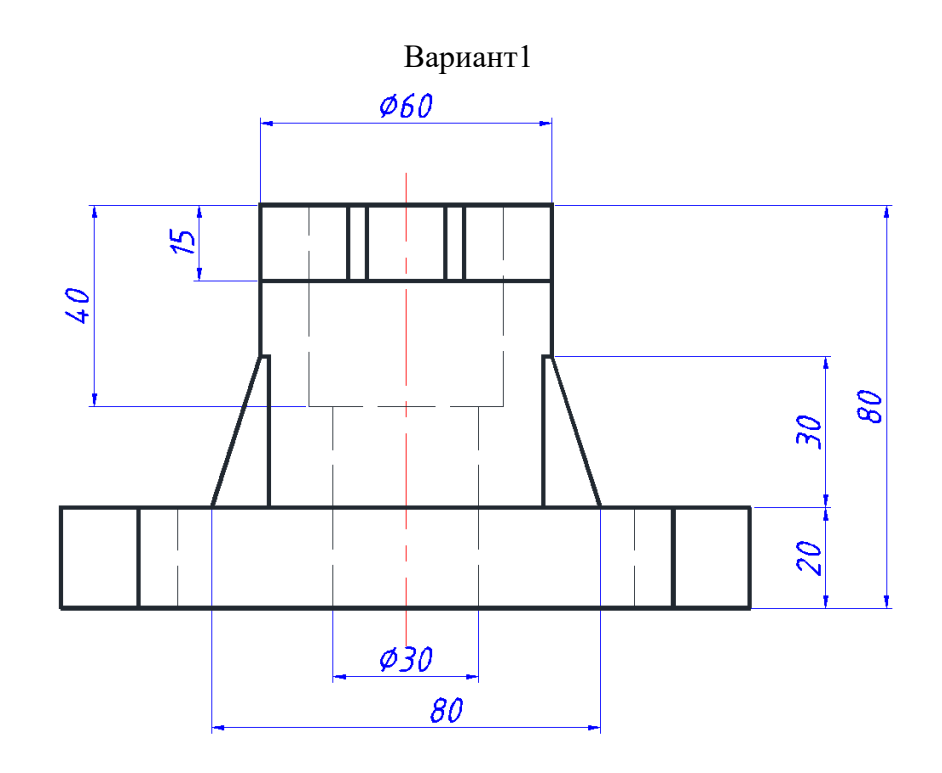

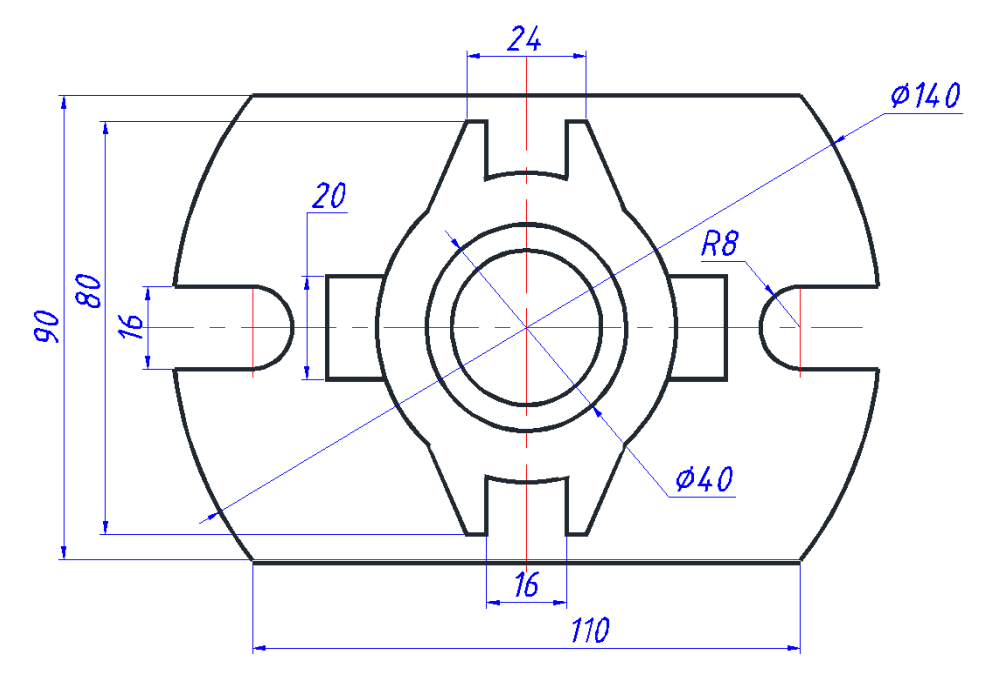

Корпус

Вариант 2

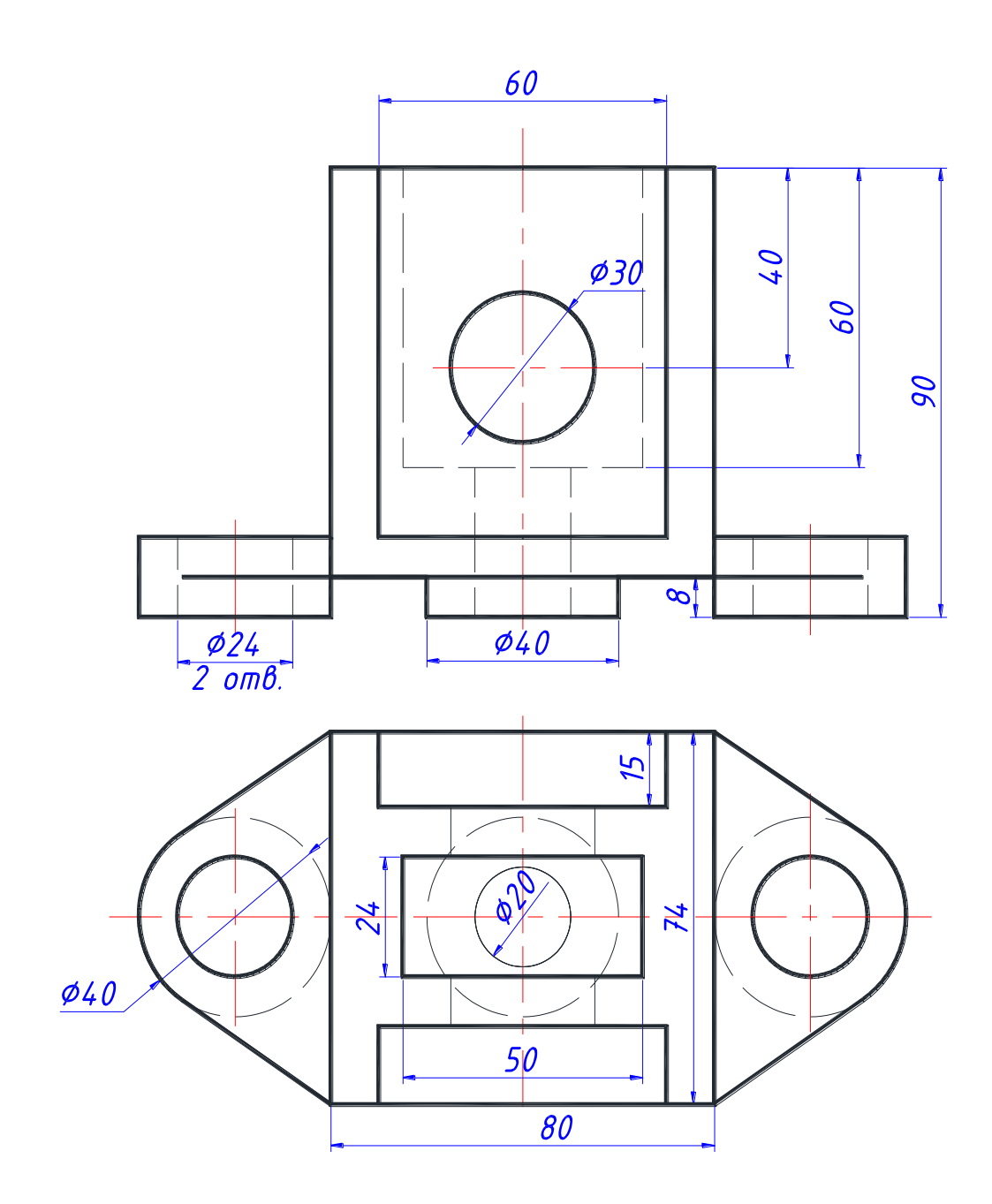

Основание

Вариант 3

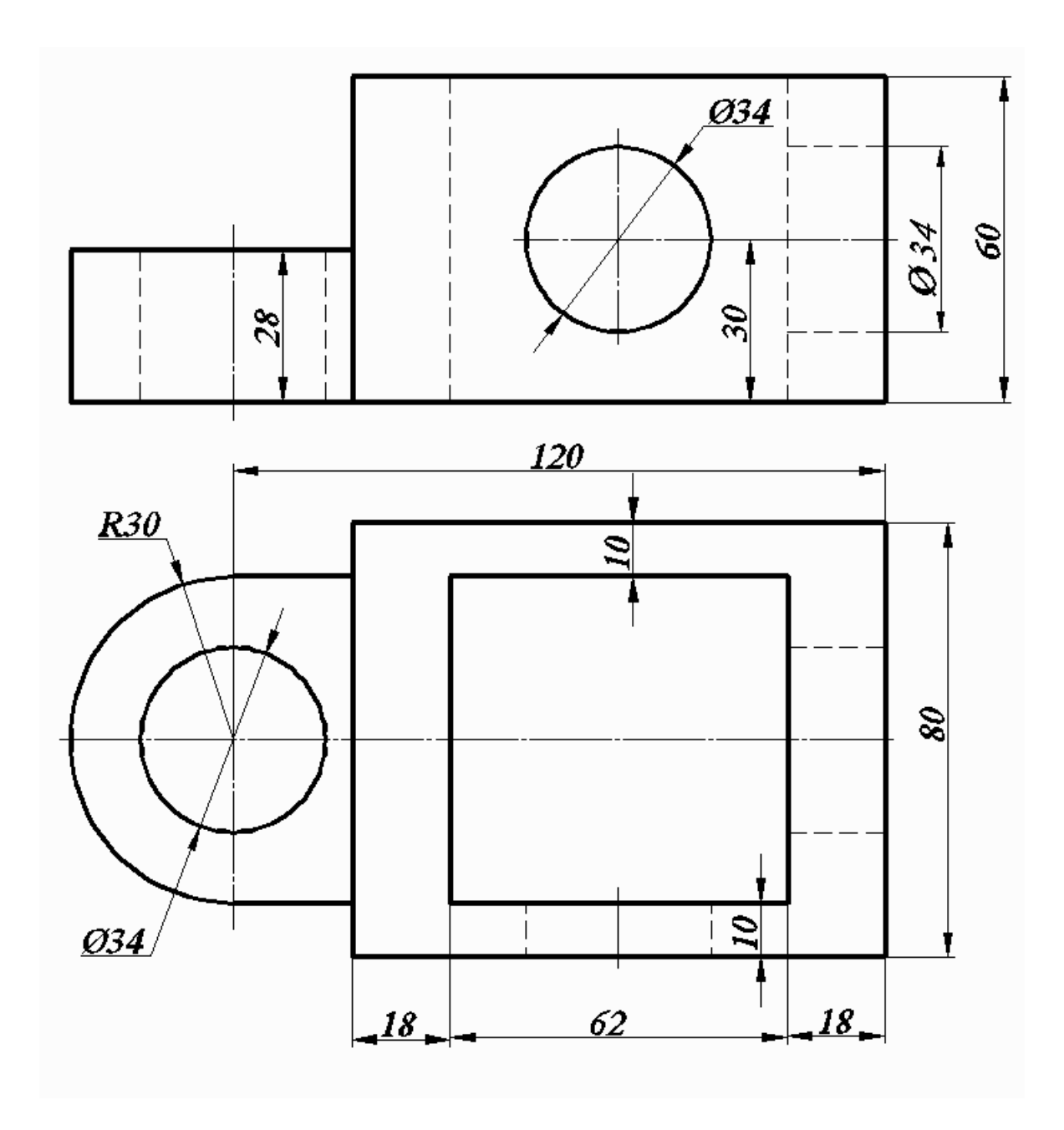

Рамка

Вариант 4

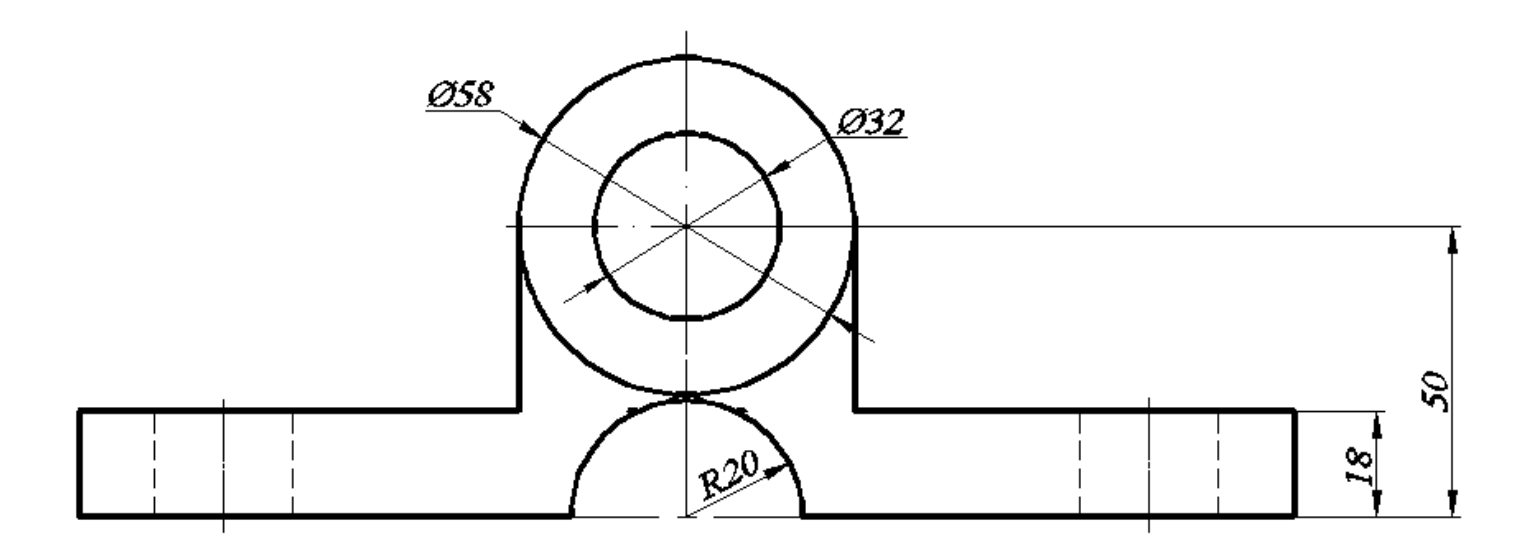

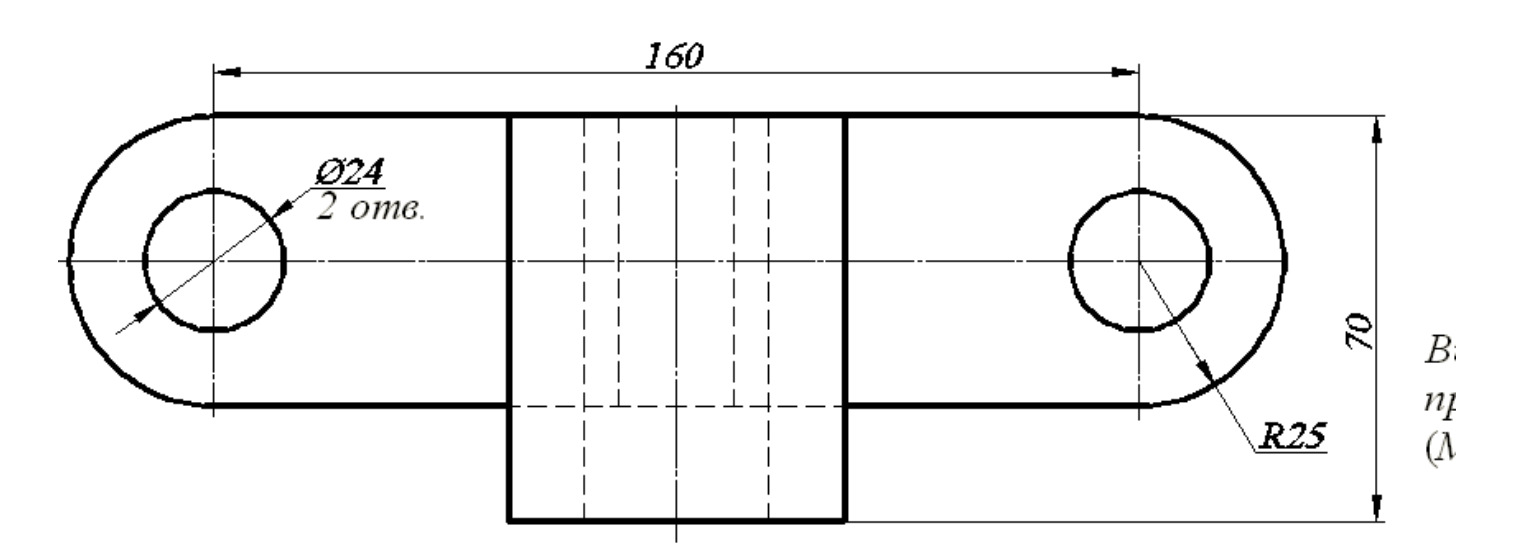

Подшипник

Вариант 5

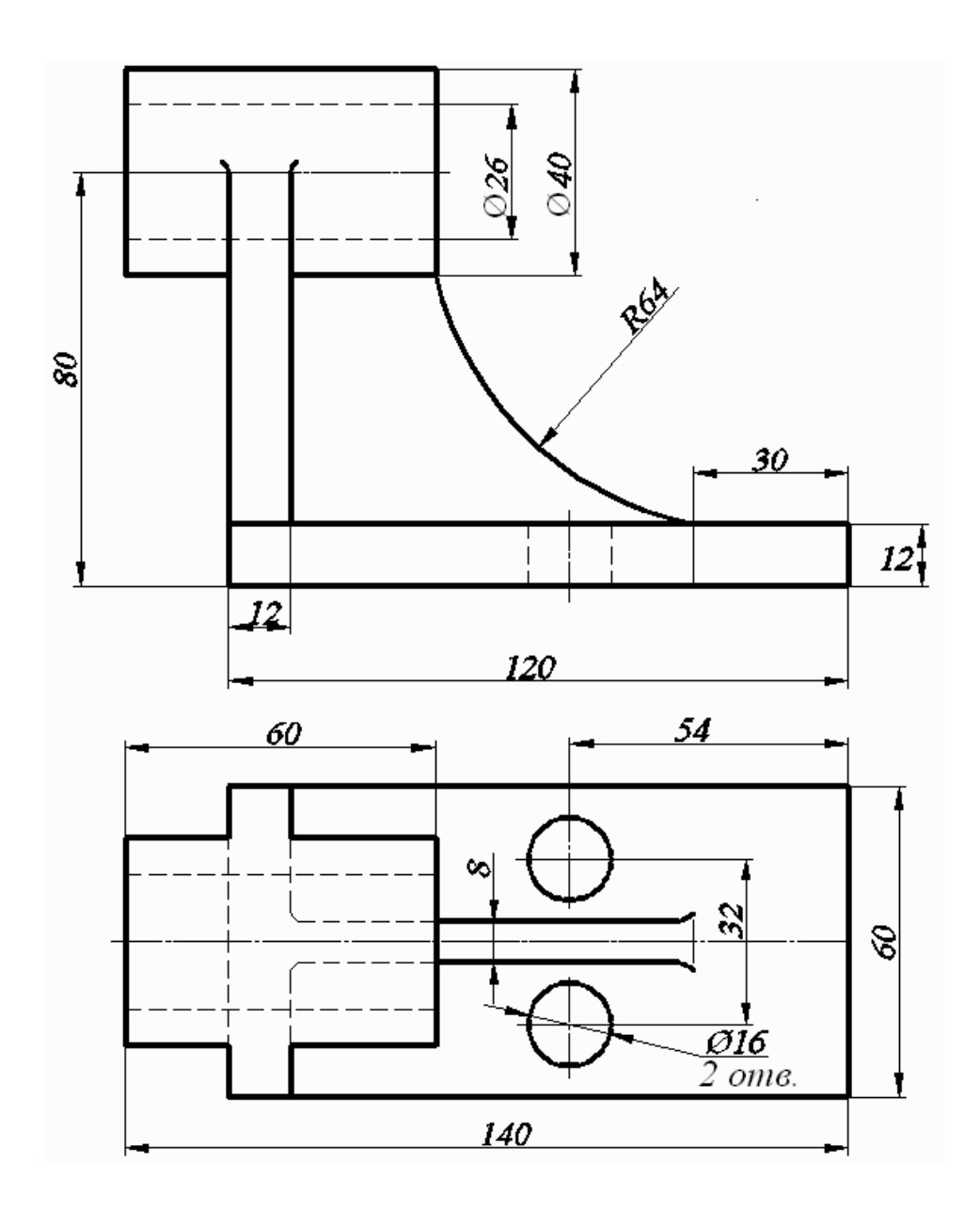

Подшипник

Вариант 6

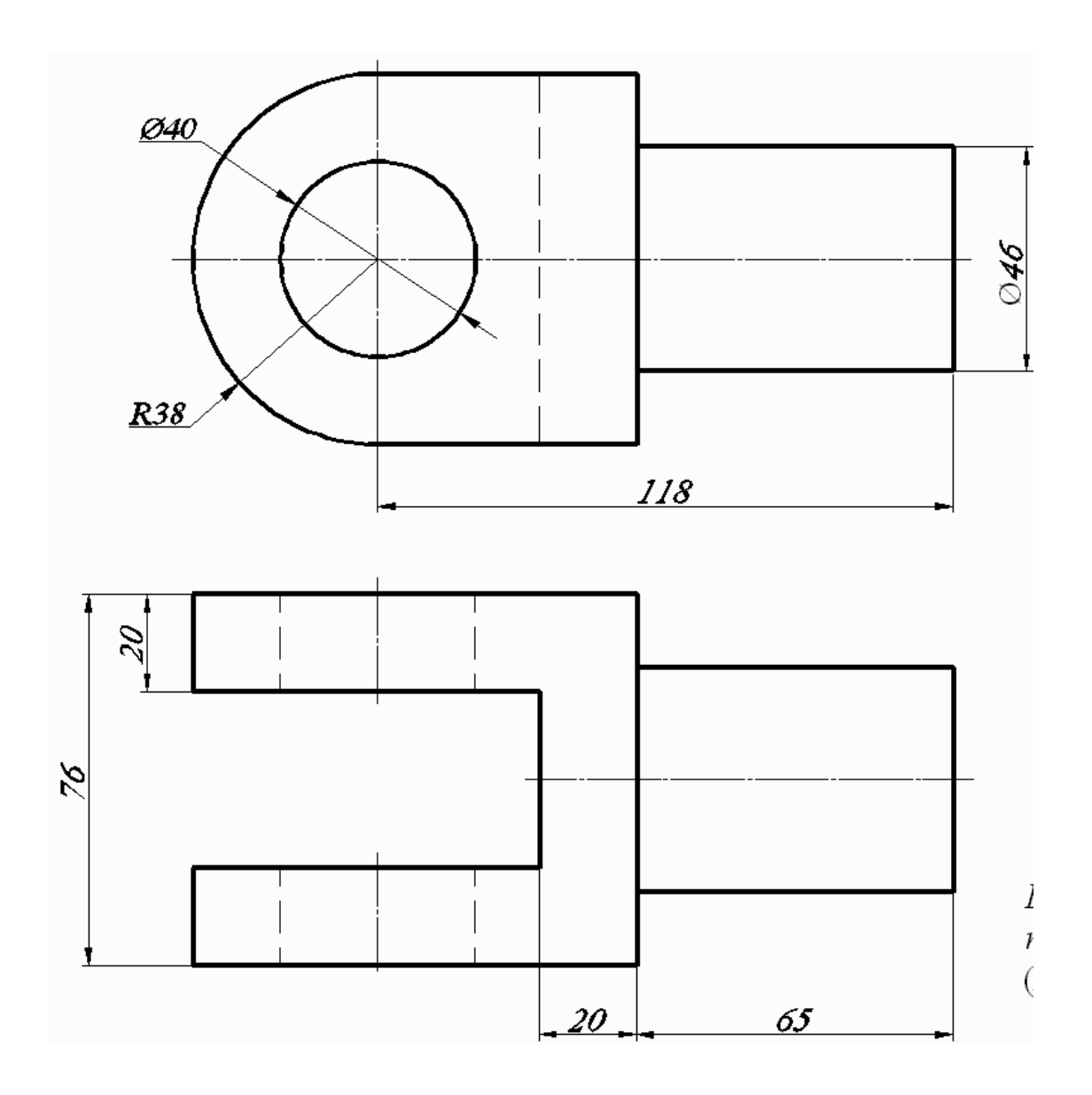

 $y<sub>IIIKO</sub>$ 

Вариант 7

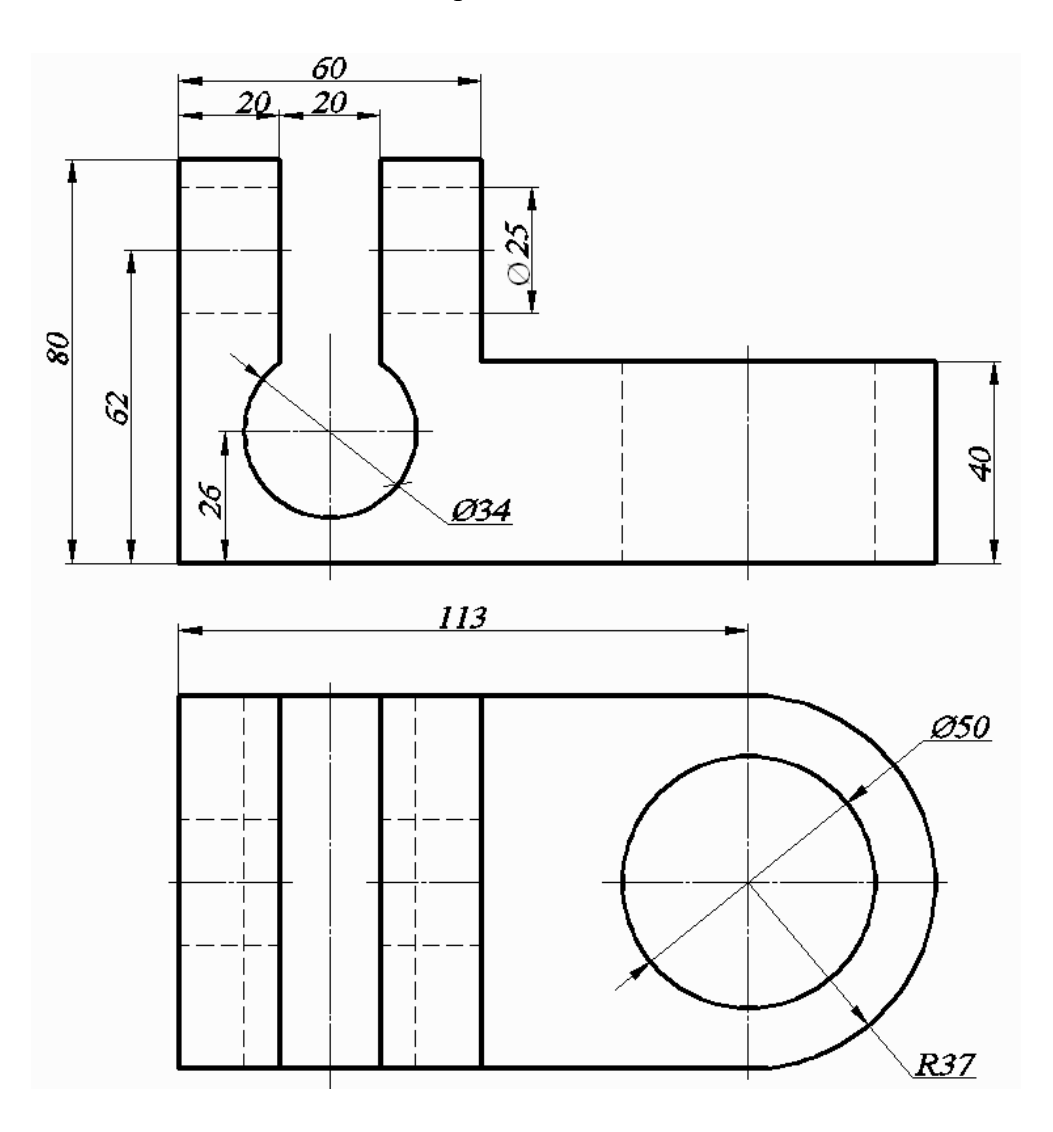

Зажим

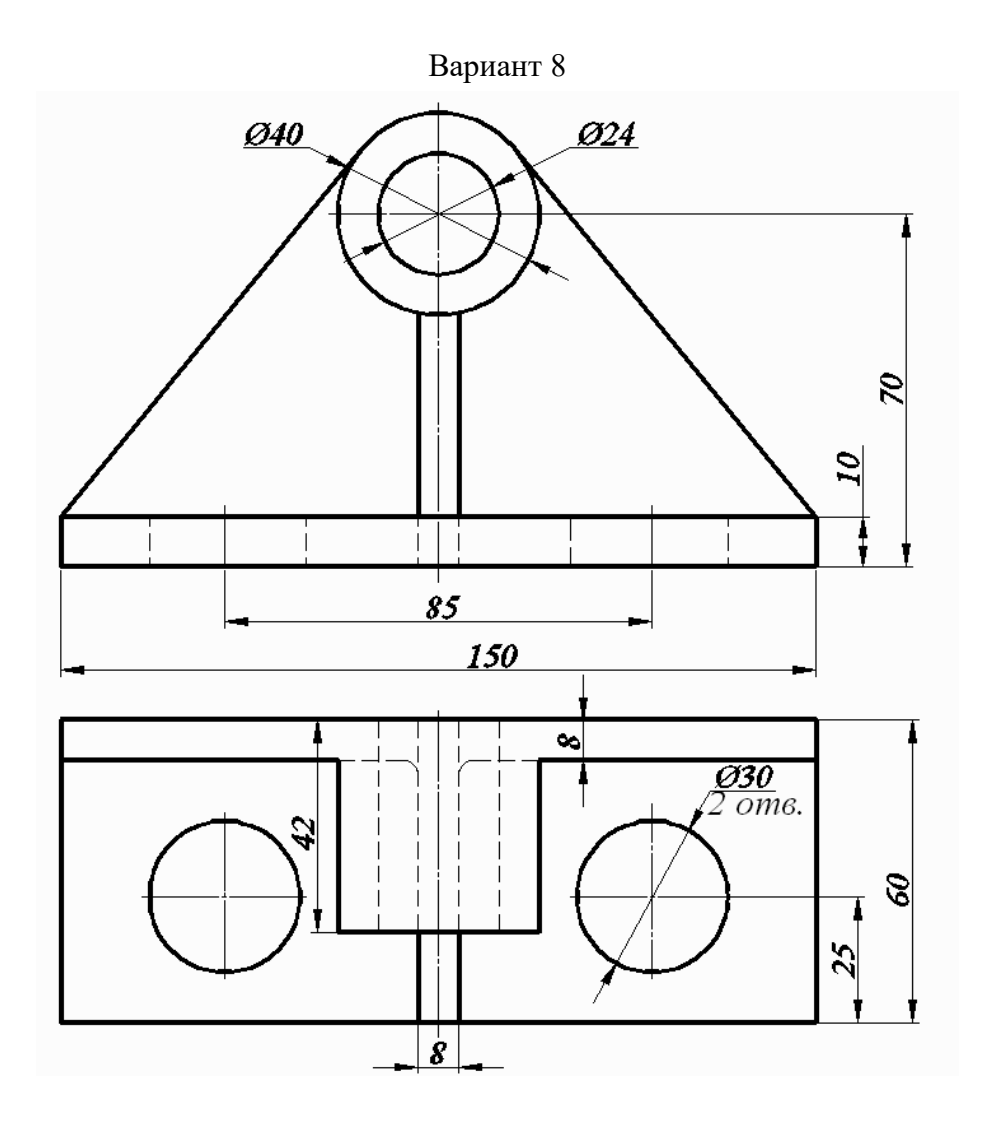

Опора подшипника

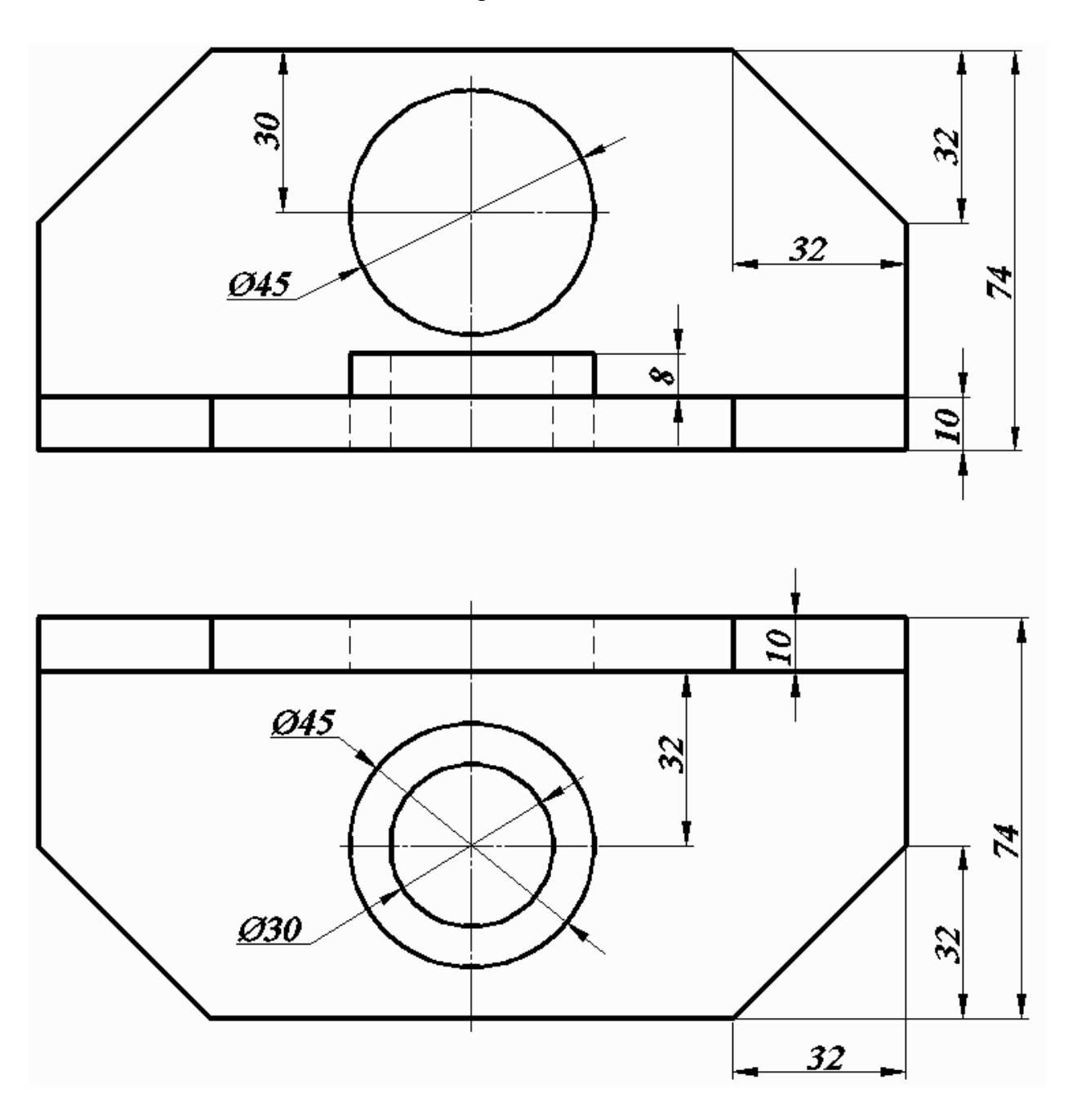

Угольник

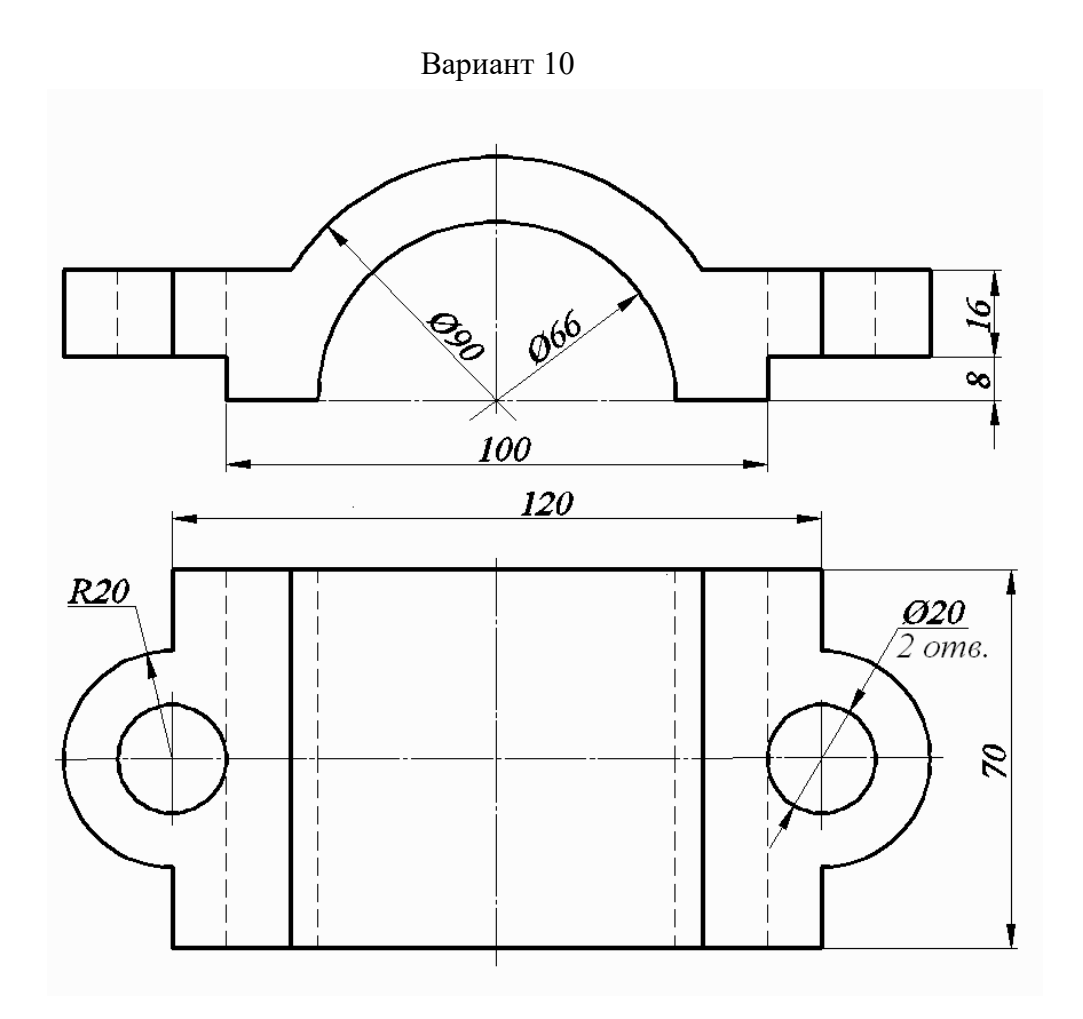

Крышка подшипника

Вариант 11

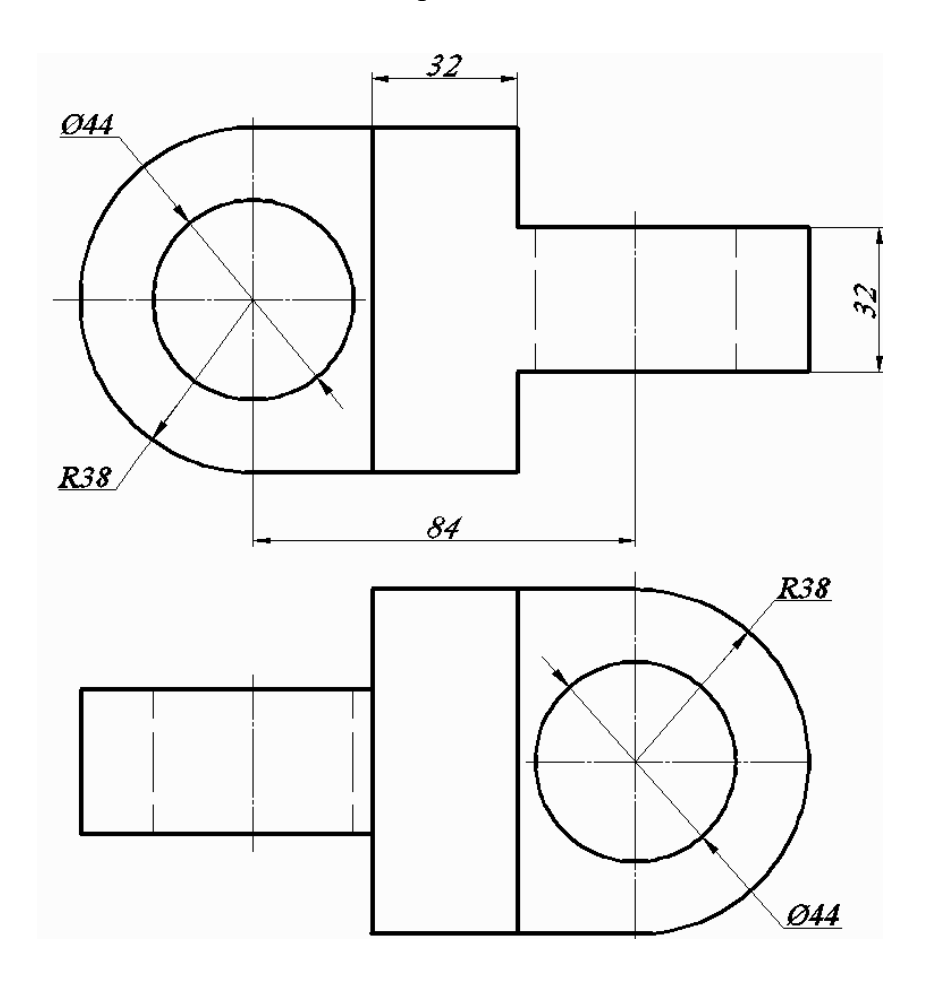

Серьга

Вариант 12

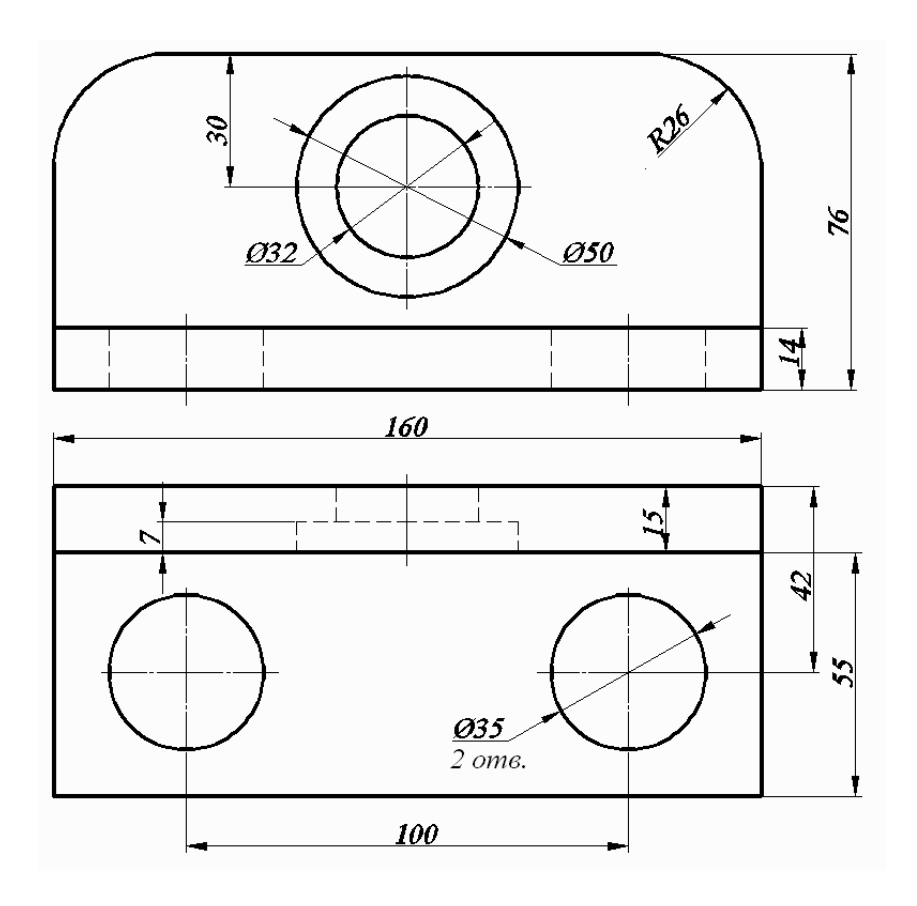

Угольник

Вариант 13

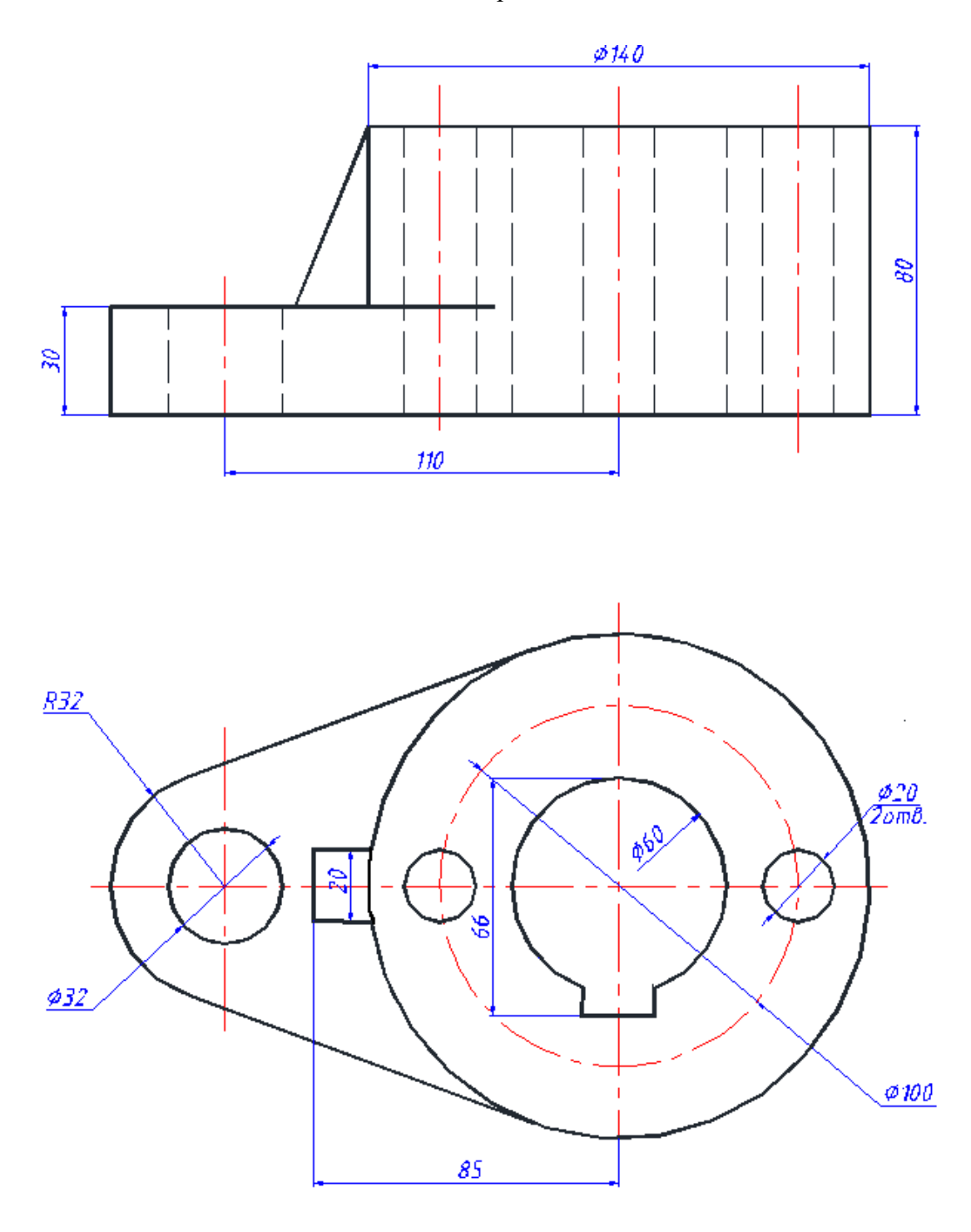

Основание